# **INTRODUCTION**

# **WHAT IS PROVIDERMATCH ADMINISTRATOR?**

ProviderMatch Administrator (PMA)—part of the KyruusOne provider data management platform—offers intuitive, online data management solutions for administrators, department leaders and providers. PMA provides a single point of access to provider data, making it easy for practice administrators or their designee to manage clinical search settings for ProviderMatch applications (i.e., ProviderMatch for Consumers Find A Doctor Tool), maintain provider profiles, and access analytics. It also delivers an efficient way for practice managers to configure their profiles.

Kyruus receives provider data from Christiana Care data sources such as Credentialing (Echo), Practice Management (Powerchart) databases, etc. Kyruus receives any active Christiana Care credentialed providers and displays them in ProviderMatch Administrator.

# **Step 1: Accessing Provider Match**

• Navigate to the Employee Portal and click on the Find-a-Doc Icon

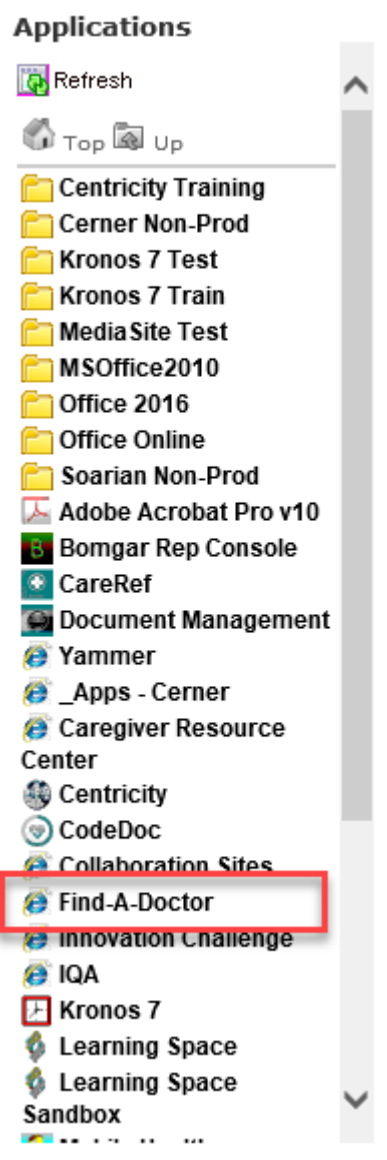

• The Kyruus login page will open. Next, log in with your Christiana Care Outlook email

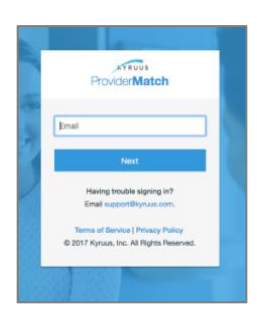

# PROVIDERMATCH ADMINISTRATOR NAVIGATION TOOLBAR

*Please note: Toolbar visibility is dependent on your network's deployment and your ProviderMatch permission level.*

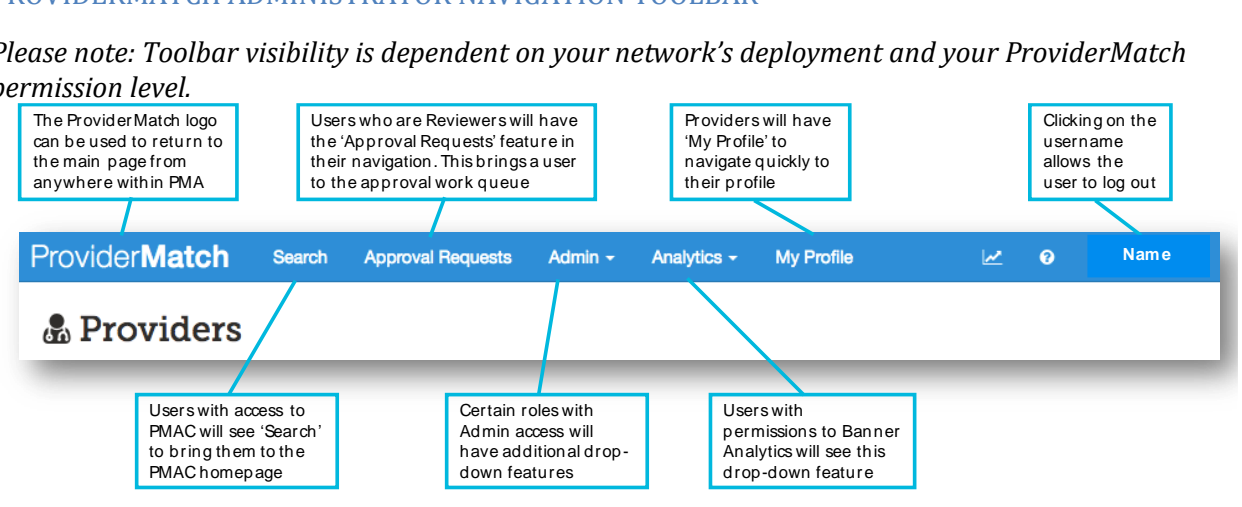

#### **Step 2: Filtering Providers**

#### **All Providers**

Displays an unfiltered list of providers at Christiana Care Health System by default

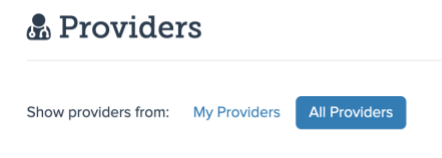

Showing 1 to 10 of 2,163 entries

# **My Providers**

Click this to filter to a list of providers who you are responsible for editing

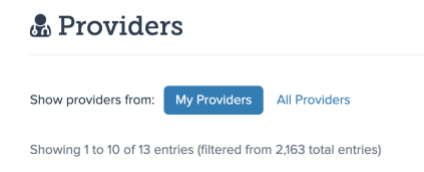

# **Step 2: Editing Profiles**

View a provider profile by clicking on the provider's name or the pencil edit button to the left of the provider name.

In your configuration, provider profiles are divided into the following tabs:

- General
- Experience
- Specialization
- Locations and Scheduling

### **Personal Section**

The Personal section contains a majority of the provider's demographic information. There are certain fields that are managed directly in PMA. This means that if any information within these fields is incorrect, you can click onto the information displayed to edit it directly in the application. For information on how to get the non-editable information changed in PMA, please contact [ProviderMatchSupport@christianacare.org](mailto:ProviderMatchSupport@christianacare.org)

In this section, you will be able to add/remove a provider's image:

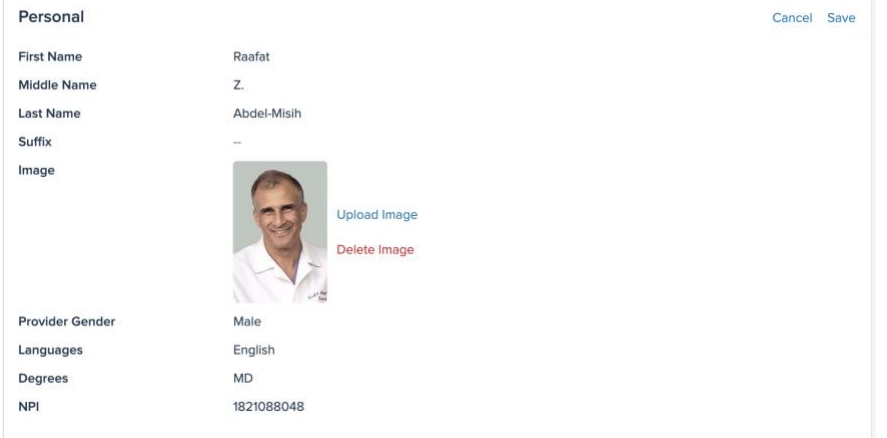

# **Practice Information Section**

The following fields are displayed within the Practice Information section and are pulled directly from the credentialing data sources:

- Practice Groups: This field is used in Approval Workflows to determine who is responsible for editing and reviewing profiles. Please ensure that a Practice Group is only edited if needed and **not removed** for a provider.
- Provider Organization: This field identifies a service line that a provider belongs to.

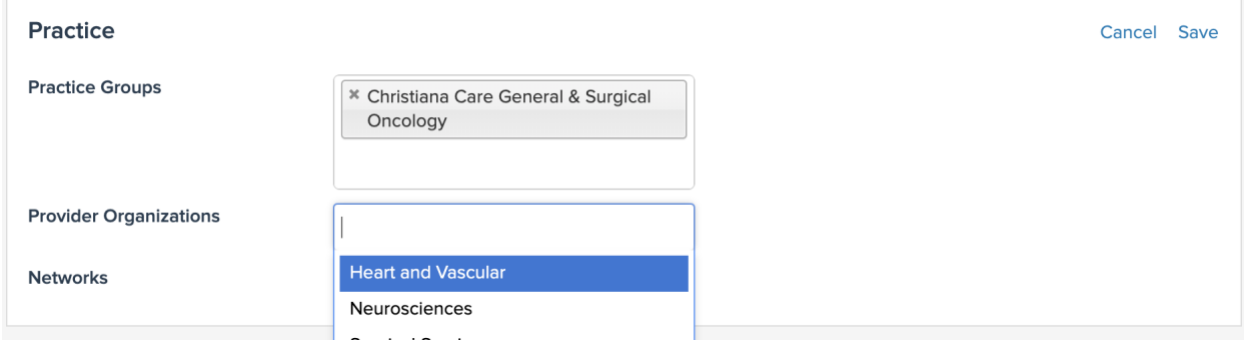

# **Additional Information Section**

The following fields are available for your edit on the provider's profile:

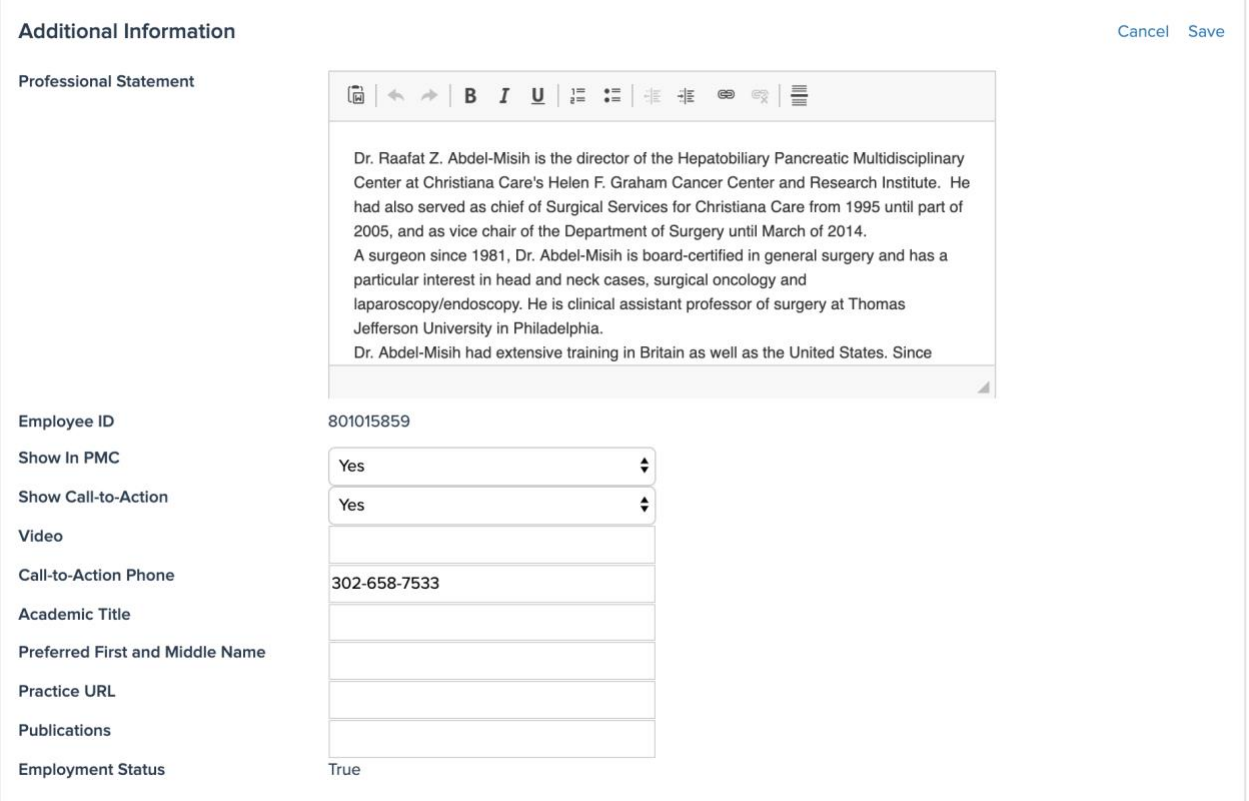

- Professional Statement: A provider bio allows patients to learn more about the provider and *increases the likelihood that the provider is selected by the patient.*
- Show In PMC: This allows a patient to be visible on the Find A Doctor website
- Show Call To Action: This allows a provider's "Book Appointment" Call To Action to be displayed on the provider's profile. Here is an example of a "Book Appointment" Call To Action button

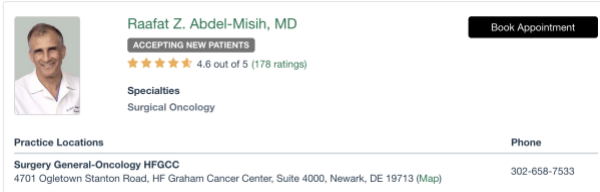

- Video: If a provider has a Youtube video to appear on their profile, it can be added here
- Call-to-Action Phone: This field is displayed when a consumer clicks the "Book" Appointment" button. It is pre-populated with the provider's primary practice location phone number. To change that number, please edit this field
- Academic Title: If this provider has an academic title, please enter this
- Preferred First and Middle Name: If a provider has a preferred first/middle name, it can be entered here
- Practice URL: If a provider has a website for their practice, it can be entered here
- Publications: If a provider chooses to add their PubMed publications link, it can be entered here
- Employment Status: This is prepopulated based on whether a provider is a Christiana employed provider or Med Staff

Once all changes are made, please click **Save**

## Experience Tab

The Experience tab contains the provider's educational background, including trainings, fellowships and certifications and are not editable. Please contact the Credentialing team for any questions/edits.

#### **General**

These clinical fields determine how a provider wants to be found in search results:

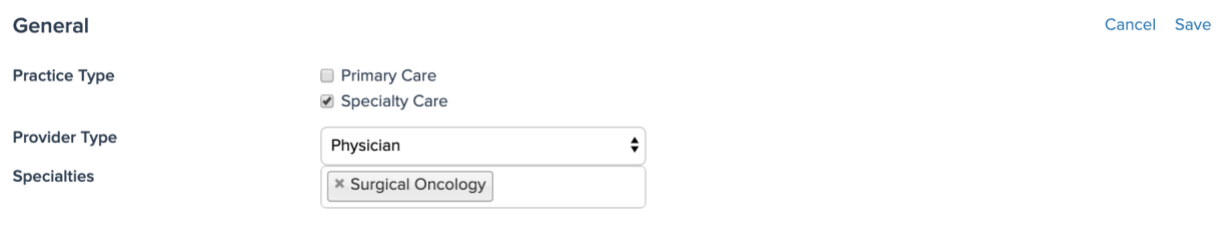

- Practice Type: Is the provider a PCP, Specialist, or both?
- Provider Type: This field is prepopulated. If a provider's provider type needs to be edited, please use the drop down list to choose the type of provider they are (ie: Physician, Nurse Practitioner, etc.)
- Specialties: Please note that this a provider's currently practicing specialty and what they want to be found in searches for by a consumer. Please limit this to one specialty as much as possible:
	- o Example: A Provider is boarded in both Internal Medicine and Cardiology. Today, they practice as a Cardiologist. In this case, please select only Cardiology as a specialty.

# **Step 4: Updating Clinical Key Words**

Clinical keywords are used to define the clinical terms the provider sees patients for and wants to be scheduled for. The terms are populated based on the provider's specialty. Appropriate clinical key words must be manually applied to the profile (by checking the box on the left hand side and indicating the word to be "Searchable" via the drop down box on the right hand side).

NOTE: Accurately selecting key words is essential to ensuring the most applicable provider appears in search results. It is important to make sure the appropriate clinical key words are applied to the profile.

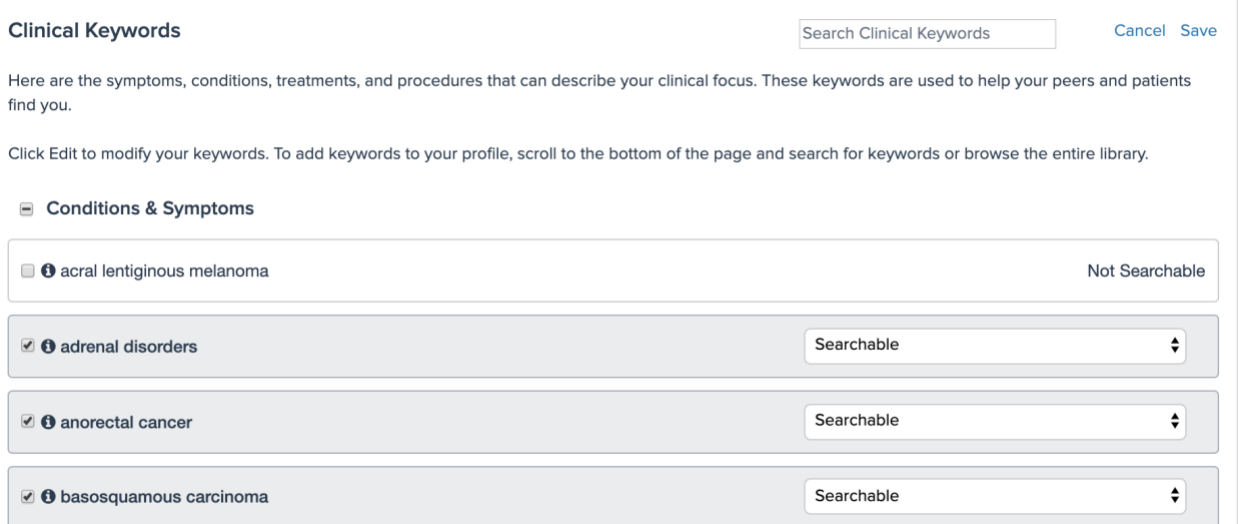

To add a term to a provider's profile, you can either: 1) Click on the orange bar at the top of this section:

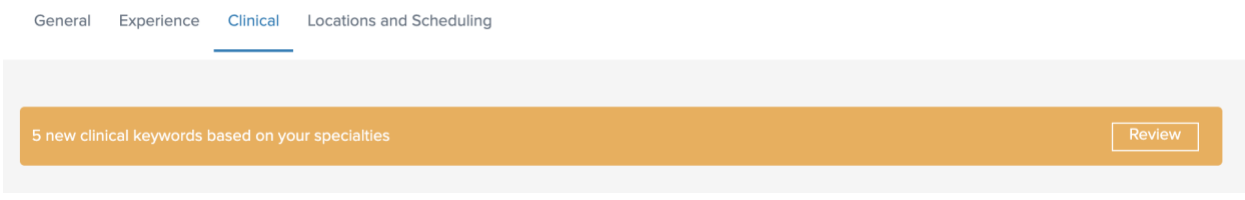

#### Or

2) Scroll to the bottom of the section and select terms using the search bar. Here you can either look for individual keywords from the library or copy them from another provider

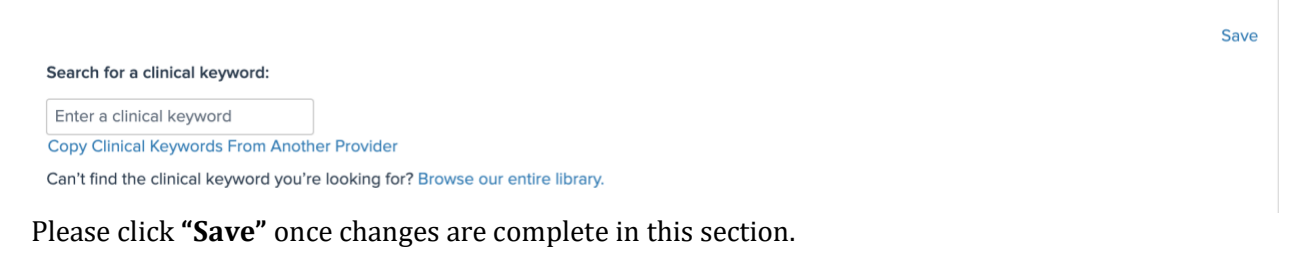

# **Step 5: Updating Locations and Scheduling Tab**

In this section, you will have the ability to edit Scheduling Information and Office Hours

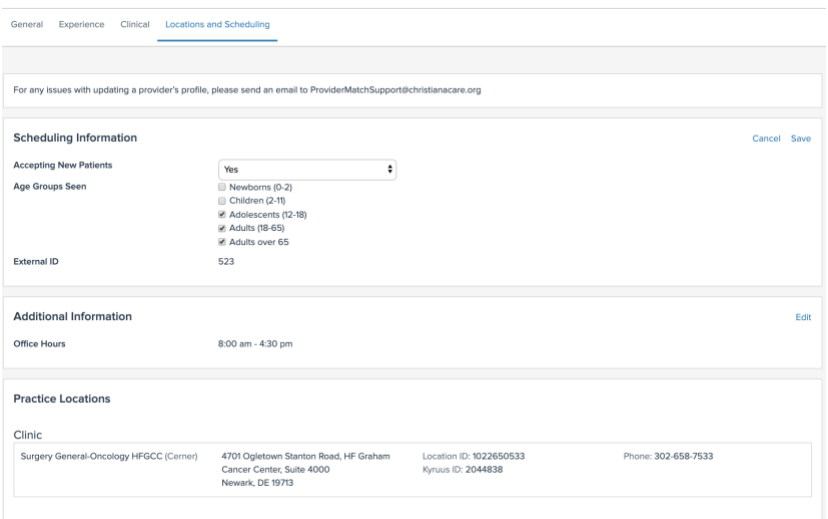

# **Scheduling Information**

- Accepting New Patients: Is this provider Accepting New Patients? Yes/No
- Age Groups Seen: This field is prepopulated. Please edit this as needed

**Additional Information:** Please add/edit the provider's office hours as needed **Practice Locations:** This includes the locations at which a provider practices. To edit this information, please check the source of the practice location information (Credentialing or Cerner) and contact those parties to edit the locations. They will be reflected in PMA within a couple of days.

# **Step 6: Submitting Profile Edits**

Once your edits are complete, please click the "**Submit For Review"** button to submit your changes and make them live on a provider's profile**.**

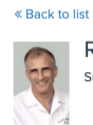

Raafat Z. Abdel-Misih Surgical Oncology

Submit for Review